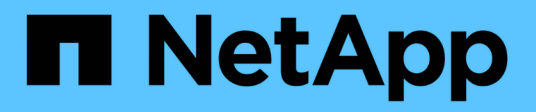

# **Gestire i dischi**

SANtricity 11.7

NetApp February 12, 2024

This PDF was generated from https://docs.netapp.com/it-it/e-series-santricity-117/sm-hardware/drivestates.html on February 12, 2024. Always check docs.netapp.com for the latest.

# **Sommario**

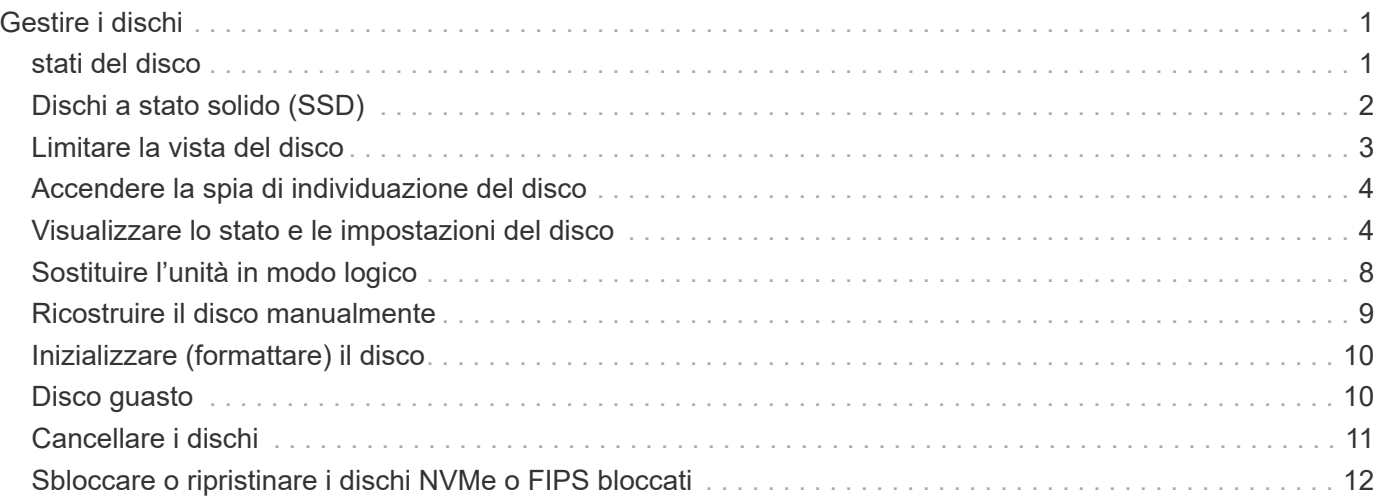

# <span id="page-2-0"></span>**Gestire i dischi**

## <span id="page-2-1"></span>**stati del disco**

System Manager riporta diversi stati per i dischi.

### **stati di accessibilità**

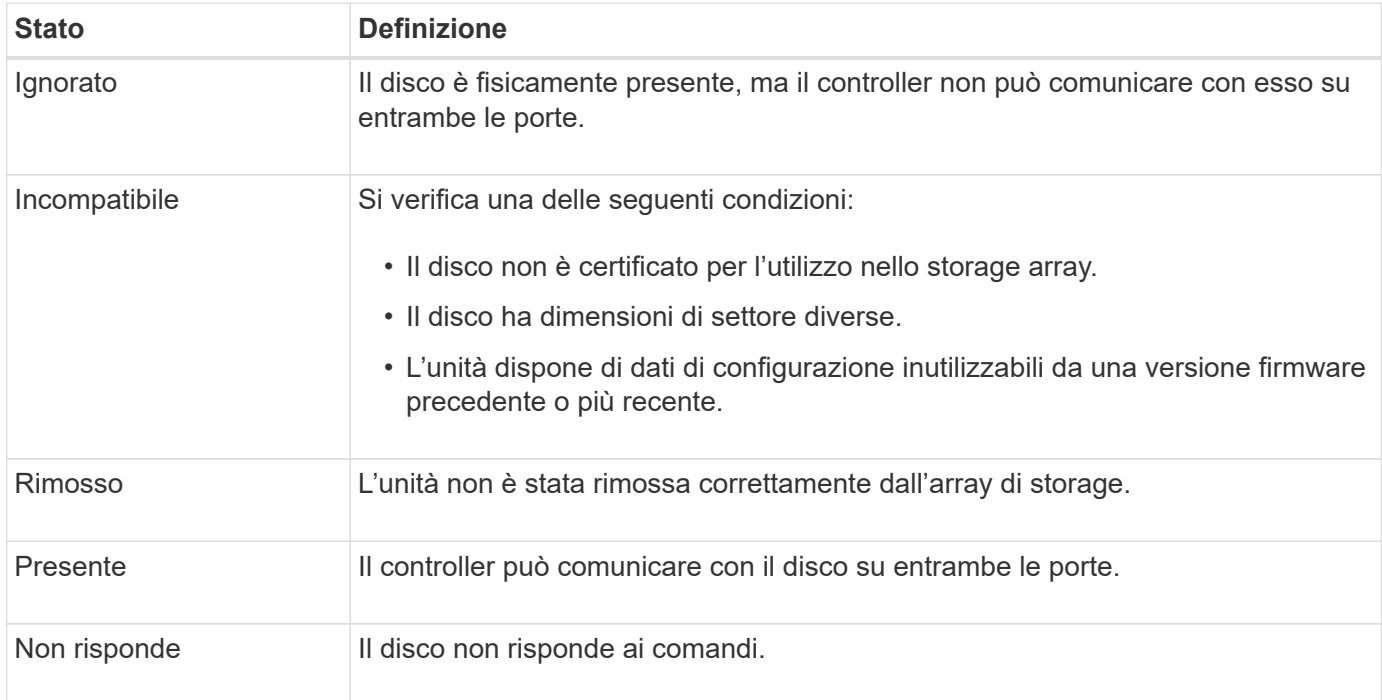

### **stati dei ruoli**

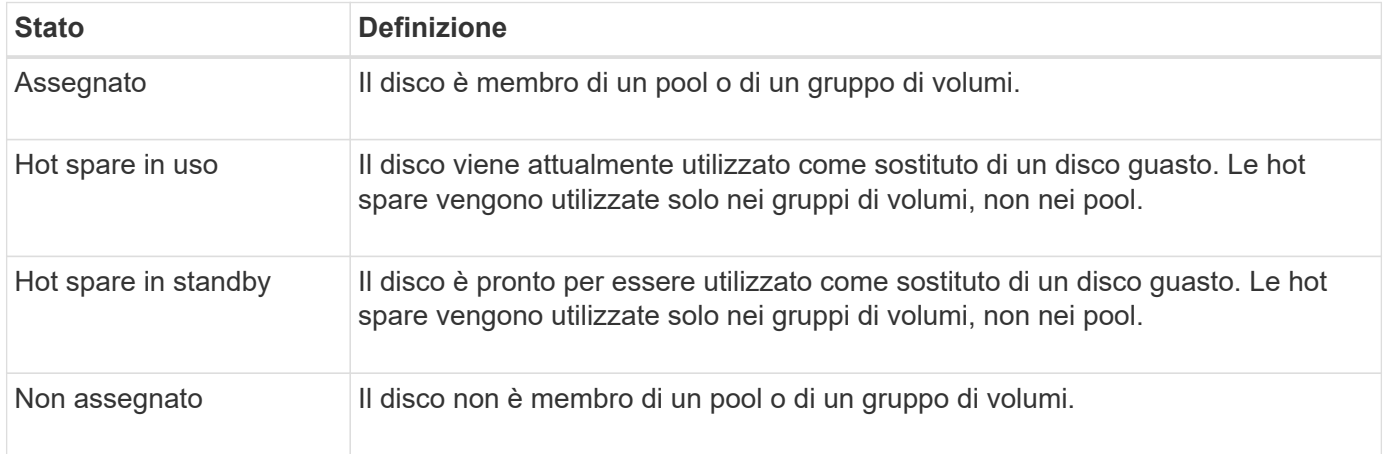

### **stati di disponibilità**

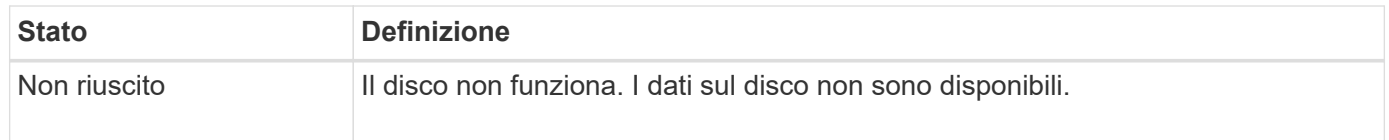

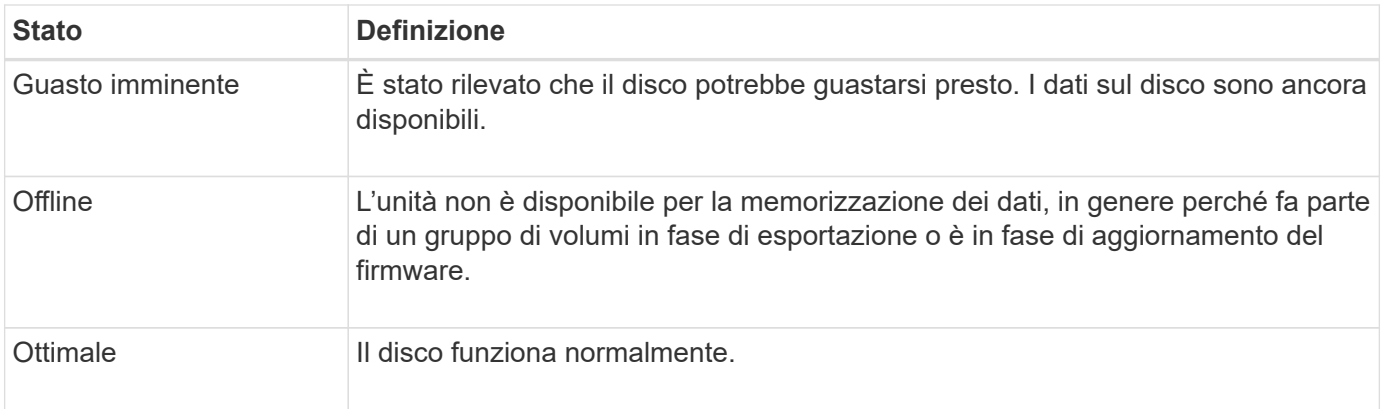

## <span id="page-3-0"></span>**Dischi a stato solido (SSD)**

I dischi a stato solido (SSD) sono dispositivi di storage che utilizzano la memoria a stato solido (flash) per memorizzare i dati in modo persistente. Gli SSD emulano i dischi rigidi convenzionali e sono disponibili con le stesse interfacce utilizzate dai dischi rigidi.

### **Vantaggi degli SSD**

I vantaggi degli SSD rispetto ai dischi rigidi includono:

- Avvio più rapido (senza spin up)
- Latenza inferiore
- IOPS (Higher i/o Operations per second)
- Maggiore affidabilità con meno parti in movimento
- Minore consumo di energia
- Meno calore prodotto e meno raffreddamento richiesto

### **Identificazione degli SSD**

Dalla pagina hardware, è possibile individuare gli SSD nella vista dello shelf anteriore. Individuare gli alloggiamenti dei dischi che visualizzano l'icona di un fulmine che indica l'installazione di un SSD.

### **Gruppi di volumi**

Tutti i dischi di un gruppo di volumi devono essere dello stesso tipo di supporto (tutti gli SSD o tutti i dischi rigidi). I gruppi di volumi non possono avere una combinazione di tipi di supporti o di tipi di interfaccia.

### **Caching**

Il caching in scrittura del controller è sempre abilitato per gli SSD. Il caching in scrittura migliora le performance e prolunga la durata dell'SSD.

Oltre alla cache del controller, è possibile implementare la funzione cache SSD per migliorare le prestazioni generali del sistema. Nella cache SSD, i dati vengono copiati dai volumi e memorizzati su due volumi RAID interni (uno per controller).

# <span id="page-4-0"></span>**Limitare la vista del disco**

Se l'array di storage include dischi con diversi tipi di attributi fisici e logici, la pagina hardware fornisce campi di filtro che consentono di limitare la visualizzazione del disco e individuare dischi specifici.

### **A proposito di questa attività**

I filtri dei dischi possono limitare la visualizzazione solo a determinati tipi di dischi fisici (ad esempio, tutte le unità SAS), con determinati attributi di sicurezza (ad esempio, con funzionalità di protezione), in determinate posizioni logiche (ad esempio, Gruppo di volumi 1). È possibile utilizzare questi filtri insieme o separatamente.

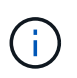

Se tutti i dischi condividono gli stessi attributi fisici, il campo di filtro **Mostra dischi che sono…** non viene visualizzato. Se tutti i dischi condividono gli stessi attributi logici, il campo **Anywhere in the storage array** filter non viene visualizzato.

#### **Fasi**

- 1. Selezionare **hardware**.
- 2. Nel primo campo del filtro (sotto **Mostra unità…**), fare clic sulla freccia a discesa per visualizzare i tipi di unità disponibili e gli attributi di sicurezza.

I tipi di dischi possono includere:

- Tipo di disco (SSD, HDD)
- Tipo di interfaccia del disco
- Capacità del disco (dal più alto al più basso)
- Velocità del disco (dalla più alta alla più bassa) Gli attributi di sicurezza possono includere:
- Sicuro
- Abilitato alla sicurezza
- Compatibile CON DA (Data Assurance)
- Conforme a FIPS
- Conforme a FIPS (FIPS 140-2)
- Conforme a FIPS (FIPS 140-3)

Se uno di questi attributi è lo stesso per tutti i dischi, non viene visualizzato nell'elenco a discesa. Ad esempio, se lo storage array include tutti i dischi SSD con interfacce SAS e velocità di 15000 rpm, ma alcuni SSD hanno capacità diverse, l'elenco a discesa visualizza solo le capacità come scelta di filtraggio.

Quando si seleziona un'opzione dal campo, le unità che non corrispondono ai criteri di filtro vengono visualizzate in grigio nella vista grafica.

3. Nella seconda casella di filtro, fare clic sulla freccia a discesa per visualizzare le posizioni logiche disponibili per i dischi.

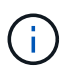

Se è necessario cancellare i criteri di filtro, selezionare **Clear** (Cancella) all'estrema destra delle caselle di filtro.

Le posizioni logiche possono includere:

- Piscine
- Gruppi di volumi
- Hot spare
- Cache SSD
- Non assegnato

Quando si seleziona un'opzione dal campo, le unità che non corrispondono ai criteri di filtro vengono visualizzate in grigio nella vista grafica.

4. In alternativa, è possibile selezionare **accendere le luci di individuazione** all'estrema destra dei campi dei filtri per attivare le luci di individuazione dei dischi visualizzati.

Questa azione consente di individuare fisicamente le unità nell'array di storage.

### <span id="page-5-0"></span>**Accendere la spia di individuazione del disco**

Dalla pagina hardware, è possibile accendere la spia di localizzazione per individuare la posizione fisica di un'unità nell'array di storage.

### **A proposito di questa attività**

È possibile individuare singoli dischi o più dischi visualizzati nella pagina hardware.

### **Fasi**

- 1. Selezionare **hardware**.
- 2. Per individuare una o più unità, effettuare una delle seguenti operazioni:
	- **Disco singolo** dal grafico dello shelf, individuare il disco che si desidera individuare fisicamente nell'array. (Se la figura mostra i controller, fare clic su **Mostra parte anteriore dello shelf**). Fare clic sull'unità per visualizzarne il menu di scelta rapida, quindi selezionare **attiva indicatore di posizione**.

La spia di localizzazione del disco si accende. Una volta individuato il disco, tornare alla finestra di dialogo e selezionare **Spegni**.

◦ **Dischi multipli** — nei campi dei filtri, selezionare un tipo di disco fisico dall'elenco a discesa a sinistra e un tipo di disco logico dall'elenco a discesa a destra. Il numero di dischi che corrispondono ai criteri specificati viene visualizzato all'estrema destra dei campi. Quindi, è possibile fare clic su **accendere le luci di individuazione** o selezionare **individuare tutte le unità filtrate** dal menu di scelta rapida. Una volta individuati i dischi, tornare alla finestra di dialogo e selezionare **Spegni**.

# <span id="page-5-1"></span>**Visualizzare lo stato e le impostazioni del disco**

È possibile visualizzare lo stato e le impostazioni delle unità, ad esempio il tipo di supporto, il tipo di interfaccia e la capacità.

### **Fasi**

- 1. Selezionare **hardware**.
- 2. Se la figura mostra i controller, fare clic su **Mostra parte anteriore dello shelf**.

Il grafico cambia per mostrare i dischi al posto dei controller.

3. Selezionare l'unità per la quale si desidera visualizzare lo stato e le impostazioni.

Viene visualizzato il menu di scelta rapida del disco.

#### 4. Selezionare **Visualizza impostazioni**.

Viene visualizzata la finestra di dialogo Drive Settings (Impostazioni disco).

5. Per visualizzare tutte le impostazioni, fare clic su **Mostra altre impostazioni** nella parte superiore destra della finestra di dialogo.

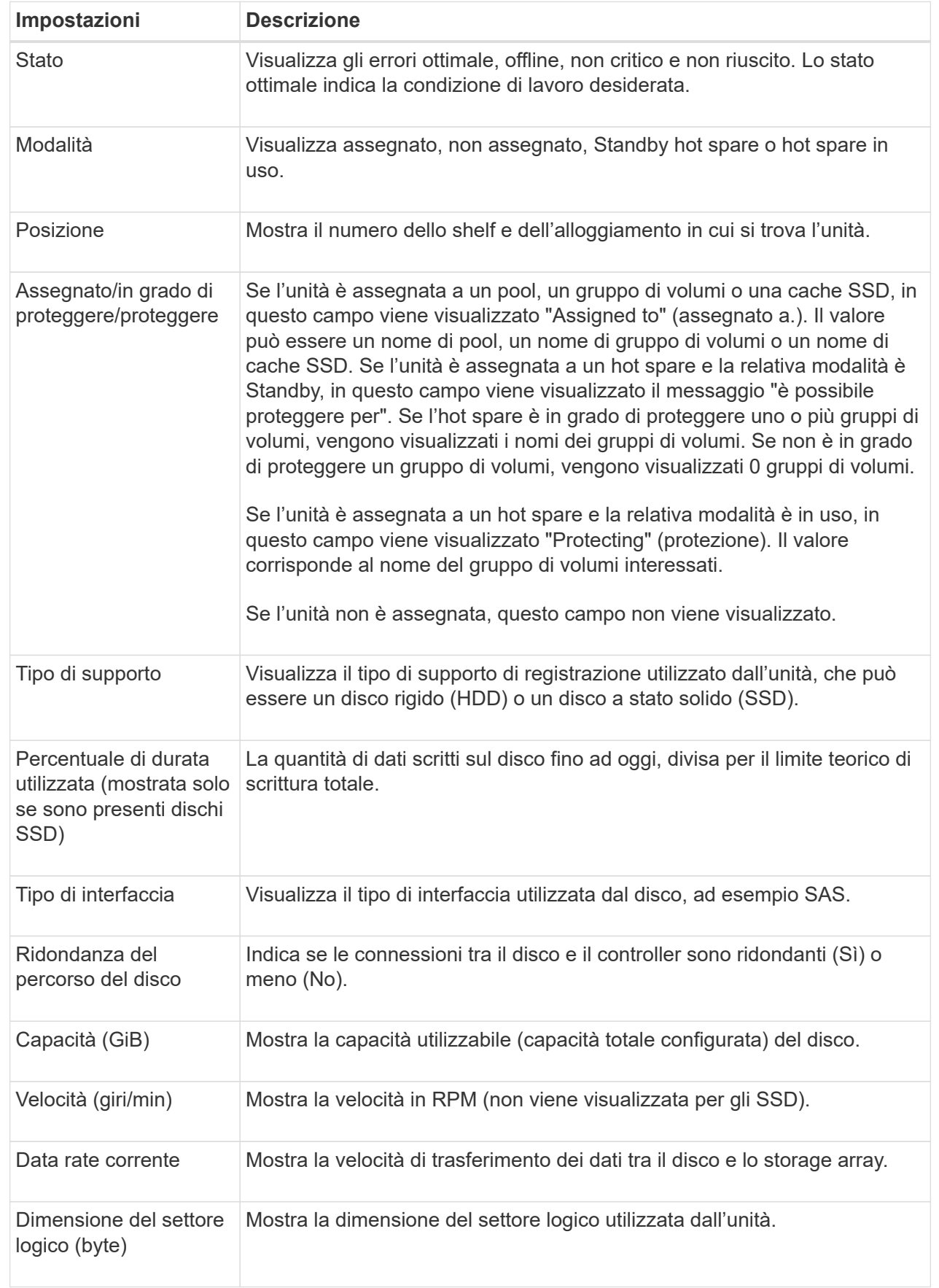

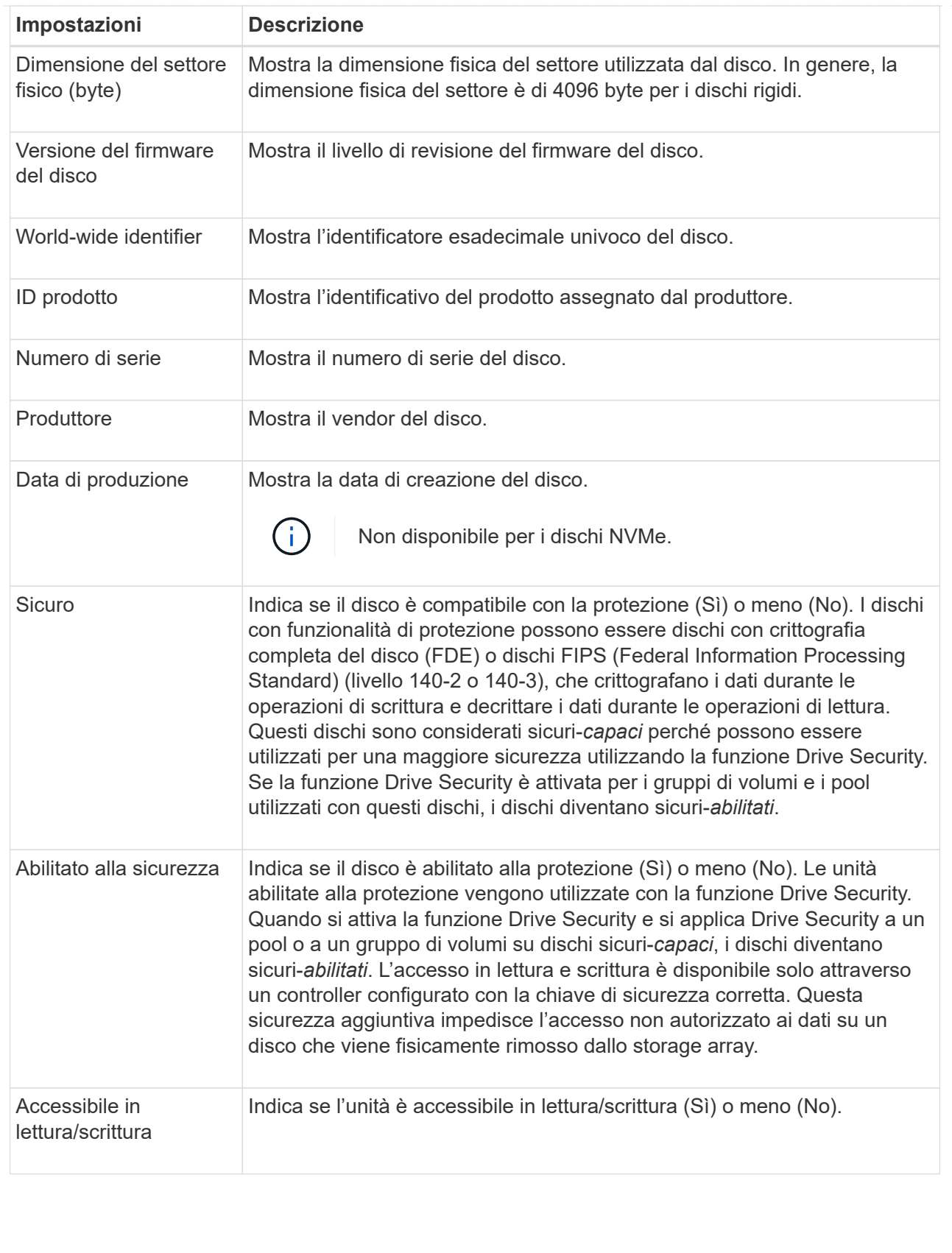

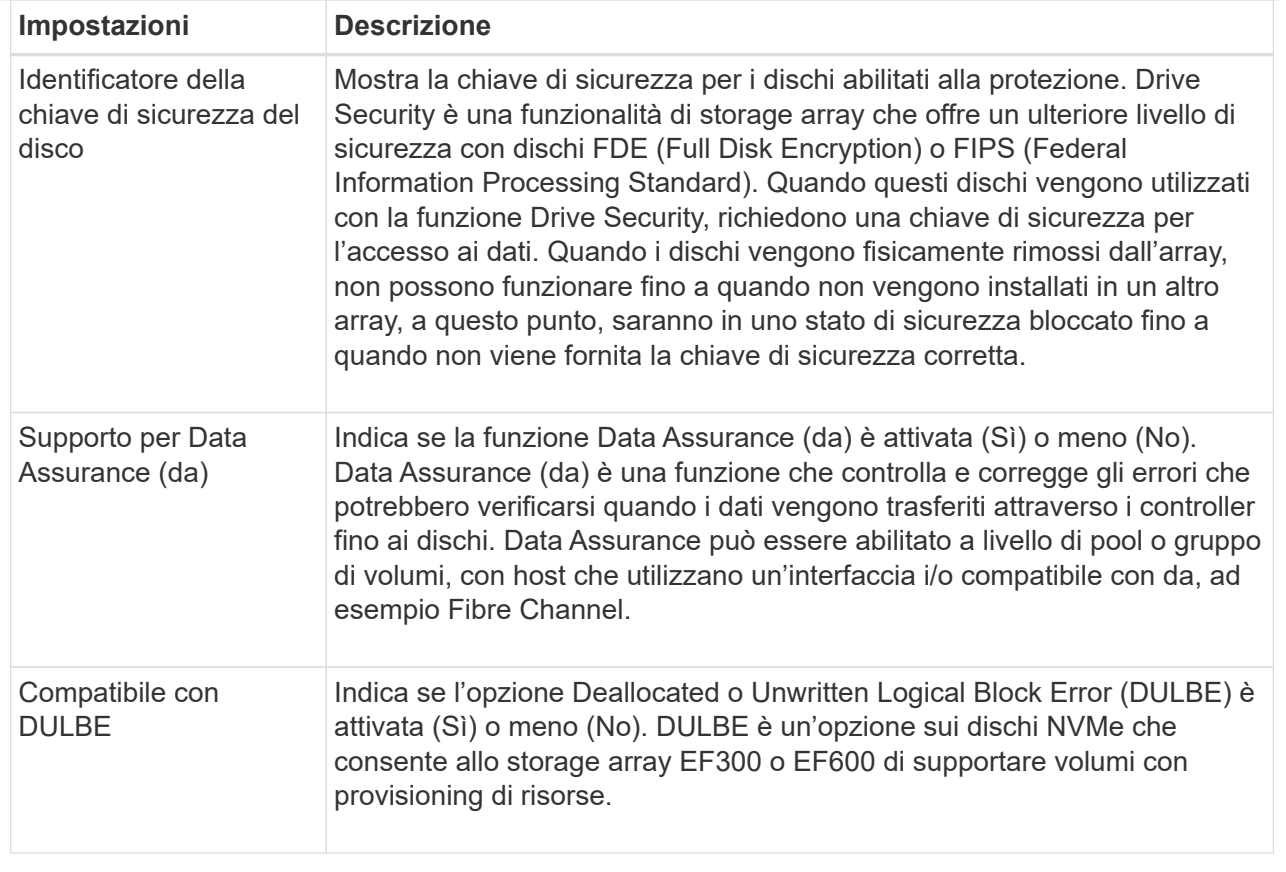

6. Fare clic su **Chiudi**.

### <span id="page-9-0"></span>**Sostituire l'unità in modo logico**

Se un disco si guasta o si desidera sostituirlo per qualsiasi altro motivo, è possibile sostituire logicamente il disco guasto con un disco non assegnato o un hot spare completamente integrato.

### **A proposito di questa attività**

Quando si sostituisce logicamente un disco, questo viene assegnato e diventa un membro permanente del pool o gruppo di volumi associato.

Utilizzare l'opzione di sostituzione logica per sostituire i seguenti tipi di dischi:

- Dischi guasti
- Dischi mancanti
- Dischi SSD che il Recovery Guru ti ha notificato che stanno per finire il loro ciclo di vita
- Dischi rigidi che il Recovery Guru ha notificato che si è verificato un guasto imminente del disco
- Dischi assegnati (disponibili solo per i dischi di un gruppo di volumi, non in un pool)

#### **Prima di iniziare**

L'unità sostitutiva deve avere le seguenti caratteristiche:

• Nello stato ottimale

- Nello stato non assegnato
- Gli stessi attributi del disco da sostituire (tipo di supporto, tipo di interfaccia e così via)
- La stessa funzionalità FDE (consigliata, ma non richiesta)
- La stessa funzionalità da (consigliata, ma non richiesta)

#### **Fasi**

- 1. Selezionare **hardware**.
- 2. Se la figura mostra i controller, fare clic su **Mostra parte anteriore dello shelf**.

Il grafico cambia per mostrare i dischi al posto dei controller.

3. Fare clic sull'unità che si desidera sostituire logicamente.

Viene visualizzato il menu di scelta rapida del disco.

- 4. Fare clic su **logicamente sostituire**.
- 5. **Opzionale:** selezionare la casella di controllo **disco guasto dopo la sostituzione** per eseguire il failover del disco originale dopo la sostituzione.

Questa casella di controllo è attivata solo se l'unità assegnata originale non presenta guasti o è mancante.

6. Dalla tabella **Select a replacement drive** (selezionare un'unità sostitutiva), selezionare l'unità sostitutiva che si desidera utilizzare.

La tabella elenca solo le unità compatibili con l'unità che si sta sostituendo. Se possibile, selezionare un'unità che mantenga la protezione contro la perdita di shelf e la protezione contro la perdita di cassetto.

7. Fare clic su **Sostituisci**.

Se il disco originale è guasto o mancante, i dati vengono ricostruiti sul disco sostitutivo utilizzando le informazioni di parità. La ricostruzione inizia automaticamente. Gli indicatori luminosi di guasto del disco si spengono e gli indicatori luminosi di attività dei dischi nel pool o nel gruppo di volumi iniziano a lampeggiare.

Se l'unità originale non presenta guasti o è mancante, i dati vengono copiati nell'unità sostitutiva. Questa operazione di copia viene avviata automaticamente. Una volta completata l'operazione di copia, il sistema passa allo stato non assegnato dell'unità originale o, se la casella di controllo è stata selezionata, allo stato non riuscito.

# <span id="page-10-0"></span>**Ricostruire il disco manualmente**

Normalmente, la ricostruzione del disco viene avviata automaticamente dopo la sostituzione di un disco. Se la ricostruzione del disco non viene avviata automaticamente, è possibile avviare la ricostruzione manualmente.

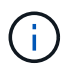

Eseguire questa operazione solo se richiesto dal supporto tecnico o dal Recovery Guru.

### **Fasi**

1. Selezionare **hardware**.

2. Se la figura mostra i controller, fare clic su **Mostra parte anteriore dello shelf**.

Il grafico cambia per mostrare i dischi al posto dei controller.

3. Fare clic sull'unità che si desidera ricostruire manualmente.

Viene visualizzato il menu di scelta rapida del disco.

4. Selezionare **Reconstruct** (ricostruzione) e confermare che si desidera eseguire l'operazione.

### <span id="page-11-0"></span>**Inizializzare (formattare) il disco**

Se si spostano le unità assegnate da un array di storage a un altro, è necessario inizializzare (formattare) le unità prima di poterli utilizzare nel nuovo array di storage.

### **A proposito di questa attività**

L'inizializzazione rimuove le informazioni di configurazione precedenti da un disco e le riporta allo stato non assegnato. L'unità è quindi disponibile per l'aggiunta a un nuovo pool o gruppo di volumi nel nuovo array di storage.

Utilizzare l'operazione di inizializzazione del disco quando si sposta un singolo disco. Non è necessario inizializzare le unità se si sposta un intero gruppo di volumi da un array di storage a un altro.

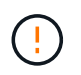

**Possibile perdita di dati** — quando si inizializza un disco, tutti i dati sul disco vengono persi. Eseguire questa operazione solo se richiesto dal supporto tecnico.

#### **Fasi**

- 1. Selezionare **hardware**.
- 2. Se la figura mostra i controller, fare clic su **Mostra parte anteriore dello shelf**.

Il grafico cambia per mostrare i dischi al posto dei controller.

3. Fare clic sull'unità che si desidera inizializzare.

Viene visualizzato il menu di scelta rapida del disco.

4. Selezionare **Inizializza** e confermare che si desidera eseguire l'operazione.

### <span id="page-11-1"></span>**Disco guasto**

Se richiesto, è possibile eseguire il failover manuale di un disco.

### **A proposito di questa attività**

System Manager monitora i dischi nell'array di storage. Quando rileva che un disco sta generando molti errori, il Recovery Guru ti notifica di un guasto imminente del disco. Se questo accade e si dispone di un disco sostitutivo, potrebbe essere necessario eseguire un'azione preventiva. Se non si dispone di un'unità sostitutiva, è possibile attendere il guasto dell'unità.

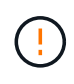

**Possibile perdita dell'accesso ai dati** — questa operazione potrebbe causare la perdita dei dati o la perdita della ridondanza dei dati. Eseguire questa operazione solo se richiesto dal supporto tecnico o dal Recovery Guru.

### **Fasi**

- 1. Selezionare **hardware**.
- 2. Se la figura mostra i controller, fare clic su **Mostra parte anteriore dello shelf**.

Il grafico cambia per mostrare i dischi al posto dei controller.

3. Fare clic sull'unità che si desidera guastare.

Viene visualizzato il menu di scelta rapida del disco.

- 4. Selezionare **Fail**.
- 5. Mantenere selezionata la casella di controllo **Copia contenuto disco prima di eseguire il guasto**.

L'opzione di copia viene visualizzata solo per i dischi assegnati e per i gruppi di volumi non RAID 0.

Prima di eseguire un guasto al disco, assicurarsi di copiare il contenuto del disco. A seconda della configurazione, è possibile perdere tutti i dati o la ridondanza dei dati sul pool o sul gruppo di volumi associato se non si copia prima il contenuto del disco.

L'opzione di copia consente un ripristino più rapido del disco rispetto alla ricostruzione e riduce la possibilità di un errore del volume in caso di guasto di un altro disco durante l'operazione di copia.

6. Confermare che si desidera che il disco non sia in grado di funzionare correttamente.

Una volta che il disco si è guastato, attendere almeno 30 secondi prima di rimuoverlo.

# <span id="page-12-0"></span>**Cancellare i dischi**

È possibile utilizzare l'opzione Erase (Cancella) per preparare un'unità non assegnata per la rimozione dal sistema. Questa procedura rimuove in modo permanente i dati, garantendo che non possano essere letti di nuovo.

### **Prima di iniziare**

Il disco deve essere in uno stato non assegnato.

### **A proposito di questa attività**

Utilizzare l'opzione Erase (Cancella) solo se si desidera rimuovere in modo permanente tutti i dati presenti su un disco. Se il disco è abilitato alla protezione, l'opzione Erase (Cancella) esegue una cancellazione crittografica e ripristina gli attributi di sicurezza del disco su Secure-capable (abilitato alla protezione).

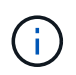

La funzione di cancellazione non supporta alcuni modelli di dischi meno recenti. Se si tenta di cancellare uno di questi modelli precedenti, viene visualizzato un messaggio di errore.

### **Fasi**

- 1. Selezionare **hardware**.
- 2. Se la figura mostra i controller, fare clic su **Mostra parte anteriore dello shelf**.

Il grafico cambia per mostrare i dischi al posto dei controller.

3. In alternativa, è possibile utilizzare i campi di filtro per visualizzare tutti i dischi non assegnati nello shelf. Dall'elenco a discesa **Mostra unità che sono…**, selezionare **non assegnate**.

La vista shelf mostra solo i dischi non assegnati; tutti gli altri sono disattivati.

4. Per aprire il menu di scelta rapida dell'unità, fare clic sull'unità che si desidera cancellare. Se si desidera selezionare più dischi, è possibile farlo nella finestra di dialogo Erase Drives (Cancella dischi).

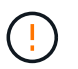

**Possibile perdita di dati** — l'operazione di cancellazione non può essere annullata. Assicurarsi di selezionare le unità corrette durante la procedura.

5. Dal menu di scelta rapida, selezionare **Erase** (Cancella).

Viene visualizzata la finestra di dialogo Erase Drives (Cancella unità), che mostra tutte le unità idonee per un'operazione di cancellazione.

- 6. Se lo si desidera, selezionare altri dischi dalla tabella. Non è possibile selezionare *tutti* dischi; assicurarsi che un disco rimanga deselezionato.
- 7. Confermare l'operazione digitando erase, Quindi fare clic su **Erase** (Cancella).

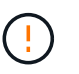

Continuare con questa operazione. Una volta fatto clic su Yes (Sì) nella finestra di dialogo successiva, l'operazione non può essere interrotta.

8. Nella finestra di dialogo Estimated Completion Time (tempo di completamento stimato), fare clic su **Yes** (Sì) per continuare con l'operazione di cancellazione.

#### **Risultati**

L'operazione di cancellazione potrebbe richiedere alcuni minuti o diverse ore. È possibile visualizzare lo stato nel **Home › Visualizza operazioni in corso**. Al termine dell'operazione di cancellazione, i dischi sono disponibili per l'utilizzo in un altro gruppo di volumi o pool di dischi o in un altro array di storage.

#### **Al termine**

Se si desidera utilizzare nuovamente il disco, è necessario inizializzarlo. A tale scopo, selezionare **Inizializza** dal menu di scelta rapida del disco.

### <span id="page-13-0"></span>**Sbloccare o ripristinare i dischi NVMe o FIPS bloccati**

Se si inseriscono una o più unità NVMe o FIPS bloccate in un array di storage, è possibile sbloccare i dati dell'unità aggiungendo il file della chiave di sicurezza associato alle unità. Se non si dispone di una chiave di sicurezza, è possibile eseguire un ripristino su ciascuna unità bloccata inserendo il proprio ID di sicurezza fisico (PSID) per ripristinare i propri attributi di sicurezza e cancellare i dati dell'unità.

#### **Prima di iniziare**

- Per l'opzione Unlock (Sblocca), assicurarsi che il file della chiave di sicurezza (con un'estensione di .slk) È disponibile sul client di gestione (il sistema con un browser utilizzato per accedere a System Manager). È inoltre necessario conoscere la password associata alla chiave.
- Per l'opzione Reset (Ripristina), è necessario trovare il PSID su ciascun disco che si desidera reimpostare. Per individuare il PSID, rimuovere fisicamente l'unità e individuare la stringa PSID (massimo 32 caratteri) sull'etichetta dell'unità, quindi reinstallare l'unità.

#### **A proposito di questa attività**

Questa attività descrive come sbloccare i dati nei dischi NVMe o FIPS importando un file di chiave di sicurezza

nell'array di storage. Per le situazioni in cui la chiave di sicurezza non è disponibile, questa attività descrive anche come eseguire un ripristino su un disco bloccato.

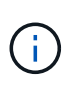

Se il disco è stato bloccato utilizzando un server di gestione delle chiavi esterno, selezionare **Impostazioni › sistema › Gestione delle chiavi di sicurezza** in System Manager per configurare la gestione delle chiavi esterne e sbloccare il disco.

È possibile accedere alla funzione di sblocco dalla pagina hardware o dal **Impostazioni › sistema › Gestione chiavi di sicurezza**. L'attività seguente fornisce istruzioni dalla pagina hardware.

#### **Fasi**

- 1. Selezionare **hardware**.
- 2. Se la figura mostra i controller, fare clic su **Mostra parte anteriore dello shelf**.

Il grafico cambia per mostrare i dischi al posto dei controller.

3. Selezionare l'unità NVMe o FIPS che si desidera sbloccare o ripristinare.

Viene visualizzato il menu di scelta rapida del disco.

4. Selezionare **Unlock** (sblocco) per applicare il file della chiave di sicurezza o **Reset** (Ripristino) se non si dispone di un file della chiave di sicurezza.

Queste opzioni vengono visualizzate solo se si seleziona un disco NVMe o FIPS bloccato.

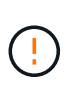

Durante un'operazione di ripristino, tutti i dati vengono cancellati. Eseguire un ripristino solo se non si dispone di una chiave di sicurezza. La reimpostazione di un disco bloccato rimuove in modo permanente tutti i dati presenti sul disco e ripristina i relativi attributi di sicurezza su "sicuro", ma non abilitato. **Questa operazione non è reversibile.**

- 5. Effettuare una delle seguenti operazioni:
	- a. **Unlock**: Nella finestra di dialogo **Unlock Secure Drive**, fare clic su **Browse**, quindi selezionare il file della chiave di sicurezza corrispondente al disco che si desidera sbloccare. Quindi, immettere la password, quindi fare clic su **Unlock** (Sblocca).
	- b. **Reset**: Nella finestra di dialogo **Reset Locked Drive**, immettere la stringa PSID nel campo, quindi digitare RESET per confermare. Fare clic su **Reset** (Ripristina).

Per un'operazione di sblocco, è necessario eseguire questa operazione una sola volta per sbloccare tutti i dischi NVMe o FIPS. Per eseguire un'operazione di ripristino, è necessario selezionare singolarmente ogni disco che si desidera ripristinare.

### **Risultati**

L'unità è ora disponibile per l'utilizzo in un altro gruppo di volumi o pool di dischi o in un altro array di storage.

#### **Informazioni sul copyright**

Copyright © 2024 NetApp, Inc. Tutti i diritti riservati. Stampato negli Stati Uniti d'America. Nessuna porzione di questo documento soggetta a copyright può essere riprodotta in qualsiasi formato o mezzo (grafico, elettronico o meccanico, inclusi fotocopie, registrazione, nastri o storage in un sistema elettronico) senza previo consenso scritto da parte del detentore del copyright.

Il software derivato dal materiale sottoposto a copyright di NetApp è soggetto alla seguente licenza e dichiarazione di non responsabilità:

IL PRESENTE SOFTWARE VIENE FORNITO DA NETAPP "COSÌ COM'È" E SENZA QUALSIVOGLIA TIPO DI GARANZIA IMPLICITA O ESPRESSA FRA CUI, A TITOLO ESEMPLIFICATIVO E NON ESAUSTIVO, GARANZIE IMPLICITE DI COMMERCIABILITÀ E IDONEITÀ PER UNO SCOPO SPECIFICO, CHE VENGONO DECLINATE DAL PRESENTE DOCUMENTO. NETAPP NON VERRÀ CONSIDERATA RESPONSABILE IN ALCUN CASO PER QUALSIVOGLIA DANNO DIRETTO, INDIRETTO, ACCIDENTALE, SPECIALE, ESEMPLARE E CONSEQUENZIALE (COMPRESI, A TITOLO ESEMPLIFICATIVO E NON ESAUSTIVO, PROCUREMENT O SOSTITUZIONE DI MERCI O SERVIZI, IMPOSSIBILITÀ DI UTILIZZO O PERDITA DI DATI O PROFITTI OPPURE INTERRUZIONE DELL'ATTIVITÀ AZIENDALE) CAUSATO IN QUALSIVOGLIA MODO O IN RELAZIONE A QUALUNQUE TEORIA DI RESPONSABILITÀ, SIA ESSA CONTRATTUALE, RIGOROSA O DOVUTA A INSOLVENZA (COMPRESA LA NEGLIGENZA O ALTRO) INSORTA IN QUALSIASI MODO ATTRAVERSO L'UTILIZZO DEL PRESENTE SOFTWARE ANCHE IN PRESENZA DI UN PREAVVISO CIRCA L'EVENTUALITÀ DI QUESTO TIPO DI DANNI.

NetApp si riserva il diritto di modificare in qualsiasi momento qualunque prodotto descritto nel presente documento senza fornire alcun preavviso. NetApp non si assume alcuna responsabilità circa l'utilizzo dei prodotti o materiali descritti nel presente documento, con l'eccezione di quanto concordato espressamente e per iscritto da NetApp. L'utilizzo o l'acquisto del presente prodotto non comporta il rilascio di una licenza nell'ambito di un qualche diritto di brevetto, marchio commerciale o altro diritto di proprietà intellettuale di NetApp.

Il prodotto descritto in questa guida può essere protetto da uno o più brevetti degli Stati Uniti, esteri o in attesa di approvazione.

LEGENDA PER I DIRITTI SOTTOPOSTI A LIMITAZIONE: l'utilizzo, la duplicazione o la divulgazione da parte degli enti governativi sono soggetti alle limitazioni indicate nel sottoparagrafo (b)(3) della clausola Rights in Technical Data and Computer Software del DFARS 252.227-7013 (FEB 2014) e FAR 52.227-19 (DIC 2007).

I dati contenuti nel presente documento riguardano un articolo commerciale (secondo la definizione data in FAR 2.101) e sono di proprietà di NetApp, Inc. Tutti i dati tecnici e il software NetApp forniti secondo i termini del presente Contratto sono articoli aventi natura commerciale, sviluppati con finanziamenti esclusivamente privati. Il governo statunitense ha una licenza irrevocabile limitata, non esclusiva, non trasferibile, non cedibile, mondiale, per l'utilizzo dei Dati esclusivamente in connessione con e a supporto di un contratto governativo statunitense in base al quale i Dati sono distribuiti. Con la sola esclusione di quanto indicato nel presente documento, i Dati non possono essere utilizzati, divulgati, riprodotti, modificati, visualizzati o mostrati senza la previa approvazione scritta di NetApp, Inc. I diritti di licenza del governo degli Stati Uniti per il Dipartimento della Difesa sono limitati ai diritti identificati nella clausola DFARS 252.227-7015(b) (FEB 2014).

#### **Informazioni sul marchio commerciale**

NETAPP, il logo NETAPP e i marchi elencati alla pagina<http://www.netapp.com/TM> sono marchi di NetApp, Inc. Gli altri nomi di aziende e prodotti potrebbero essere marchi dei rispettivi proprietari.